## **TERCERA Y CUARTA SESIONES GRUPO DE TRABAJO THATQUIZ**

En estas sesiones vamos a aprender a crear ejercicios propios con los formatos que están preparados en Thatquiz, para ello entramos en thatquiz con nuestra clave que creamos en la primera sesión, seleccionamos uno de nuestros cursos y pinchamos en diseño:

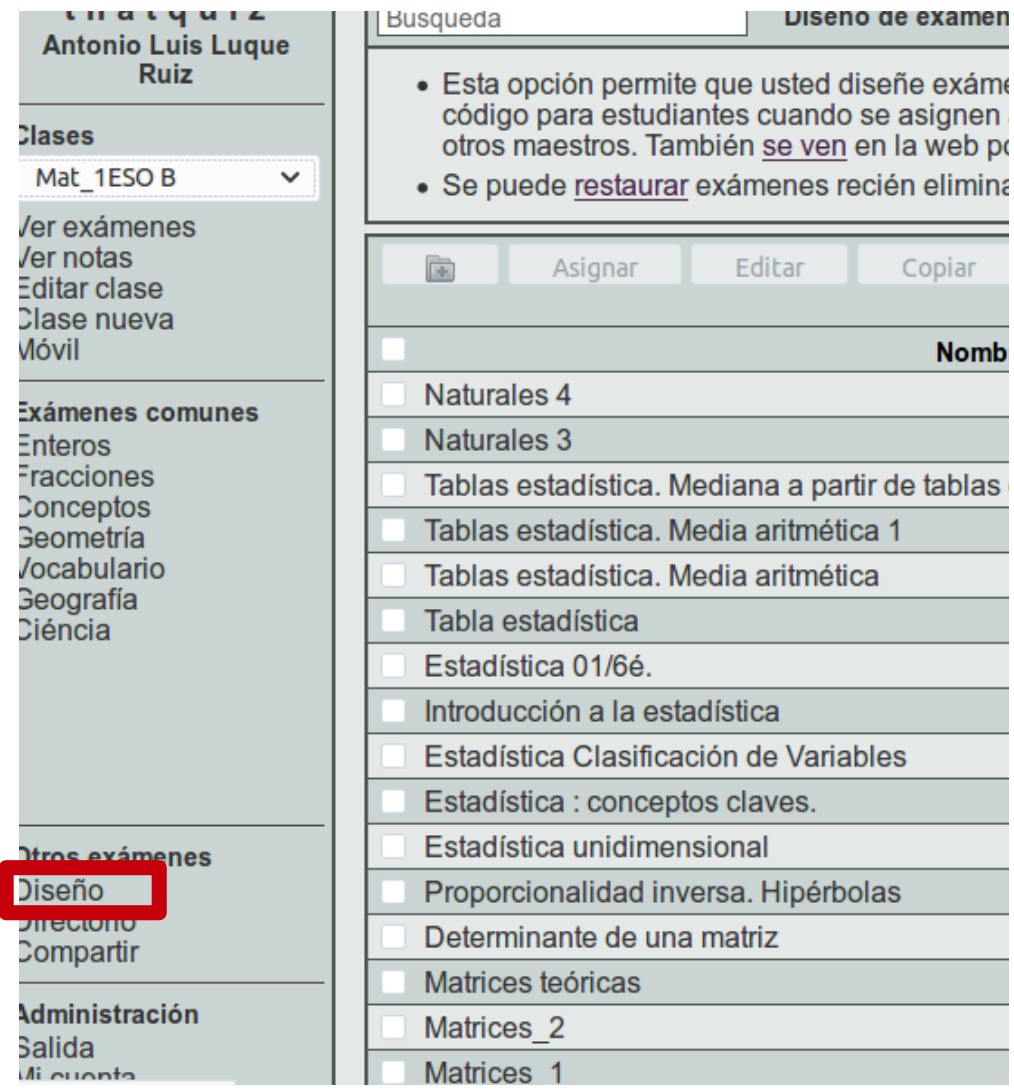

Se nos abre entonces, la siguiente pantalla donde vemos los tres tipos de ejercicios que podemos preparar, Parejas, Preguntas y Diapositivas:

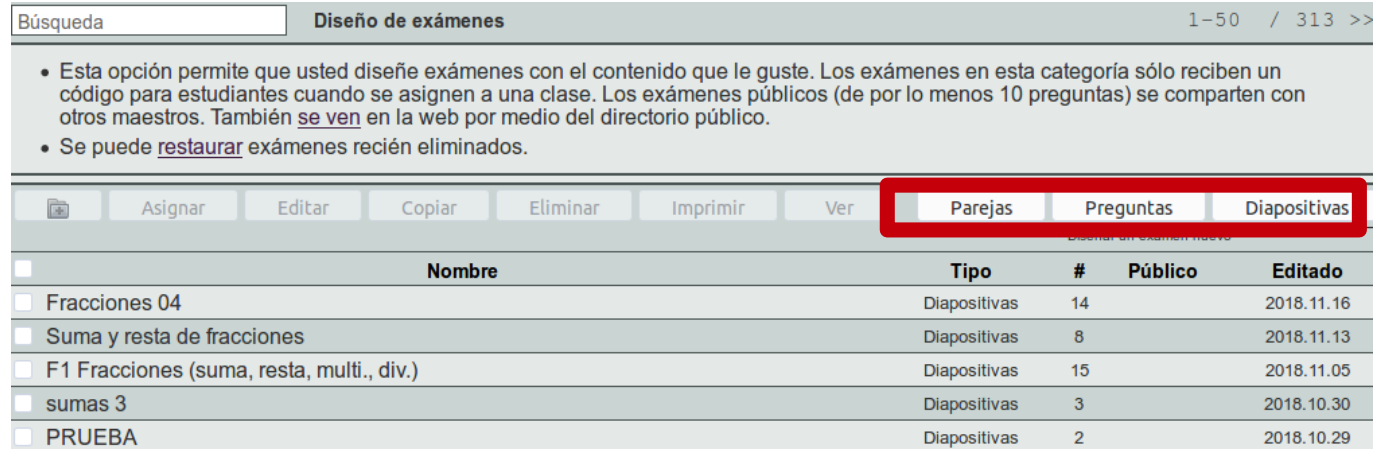

Vamos a verlas por separado:

## **Parejas:**

Si pinchamos en parejas se nos abre la siguiente ventana, donde debemos poner el nombre del ejercicio y rellenar las dos columnas con las parejas que queremos que nuestro alumnado debe colocar. A ellos se les va a presentar las columnas con los elementos descolocados y deben ir pinchando en una de una columna y su referente de la otra, en ese momento se ponen en la misma fila y se fijan para que no se vuelva a coger, (puede corregirse volviendo a pinchar), de esta manera se emparejan las diez preguntas que pueden ser del tipo que deseemos en función de nuestra materia, así por ejemplo pueden ser Capitales y Países de Geografía, Ecuaciones y Solución en Matemáticas, Vocabulario en idiomas, Autores y Obras en Historia del Arte o Música y/o cualquier otra cosa que se nos ocurra.

Pueden añadirse en bloques de 10 parejas, si queremos que sean 20 simplemente pinchamos en el botón Grupo>>, rodeado de rojo, para añadir otro conjunto de diez parejas

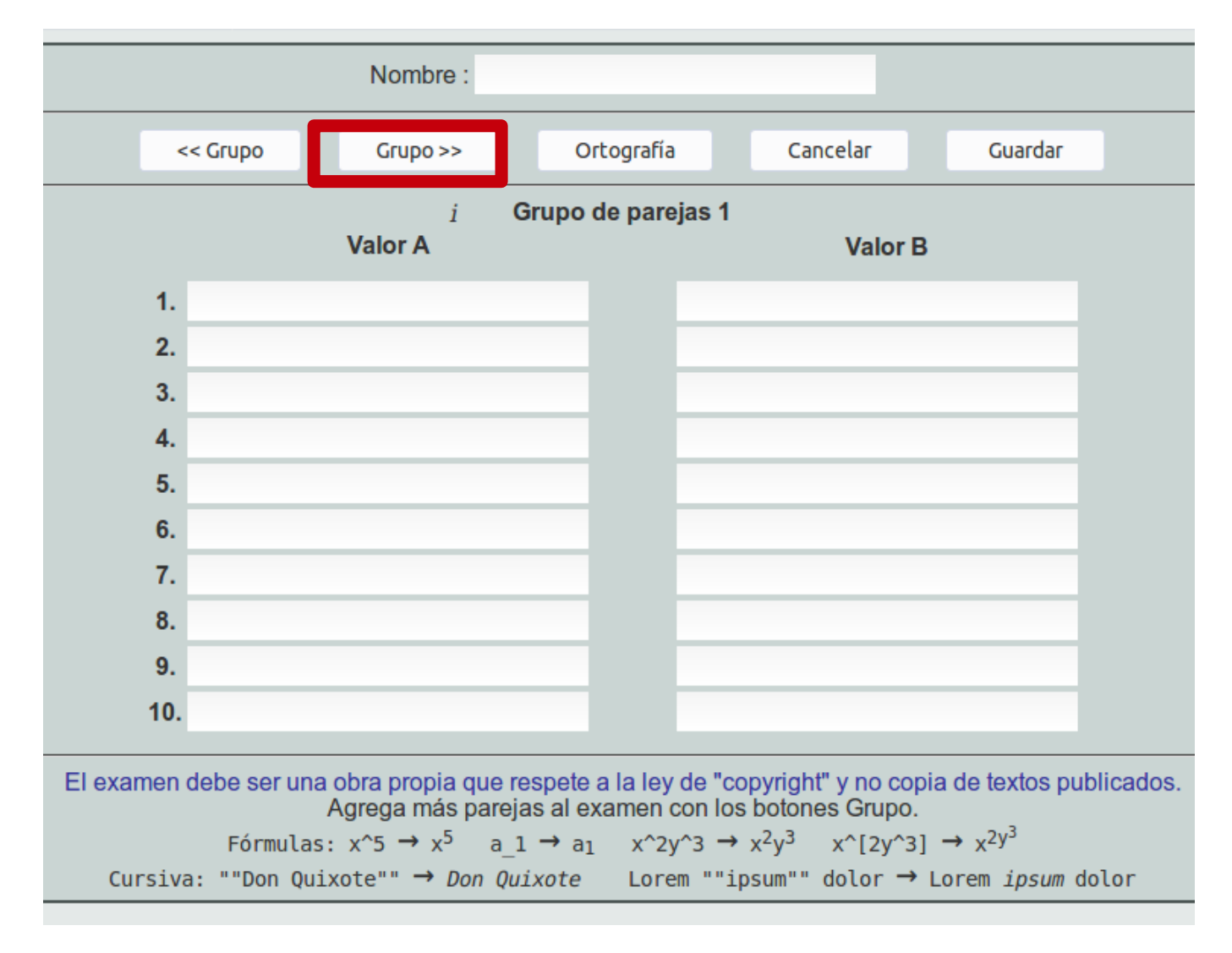

Una vez terminado pinchamos en Guardar y volveríamos a la pantalla de diseño, allí pinchamos en asignar y volvemos a repetir el procedimiento para colgar la url en la moodle para que nuestro alumnado pueda realizar el ejercicio igual que lo visto en los primero días. Este procedimiento será el mismo para cada tipo de ejercicio.

## **Preguntas:**

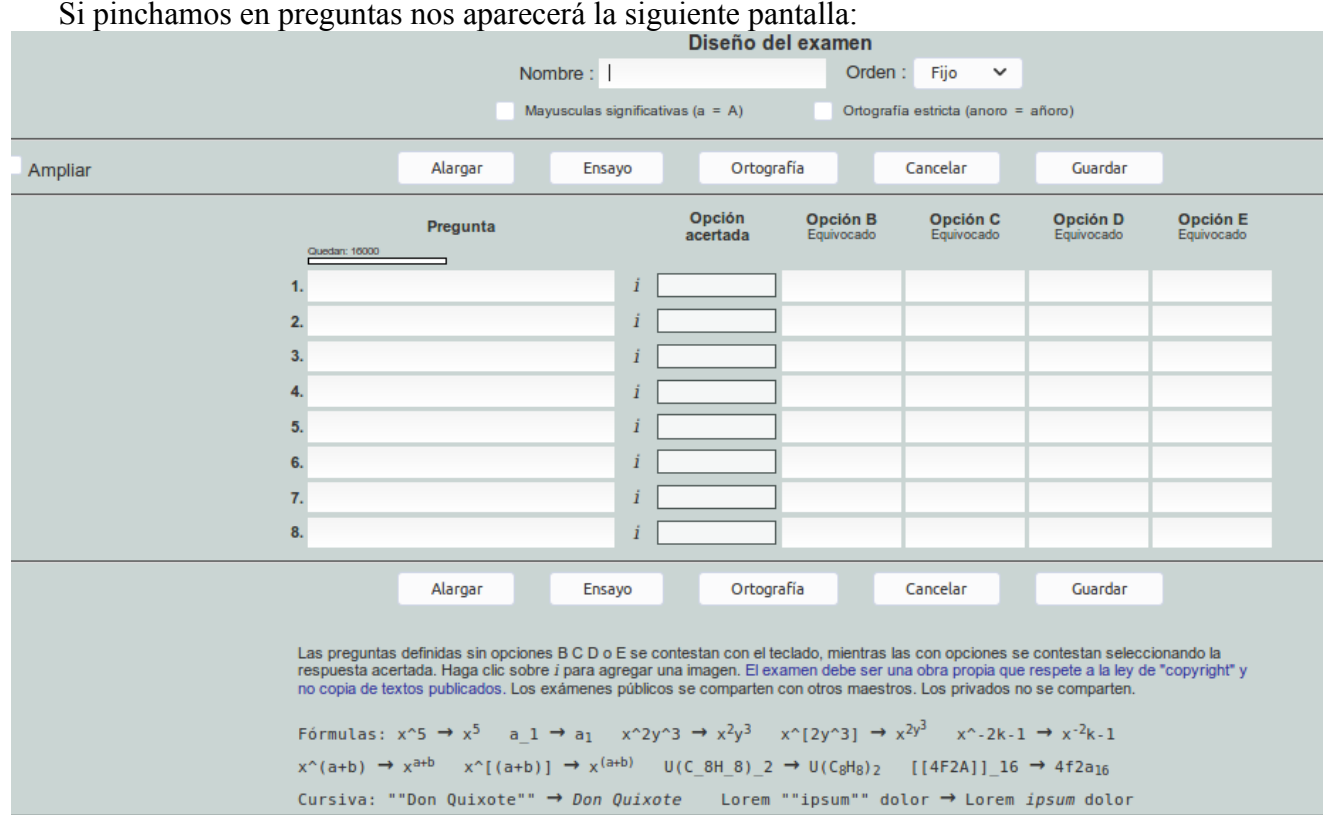

En ella vemos que, igual que en el caso anterior, debemos poner un nombre, e ir rellenando las opciones, en principio nos plantea hacer 8 preguntas pero podemos poner más simplemente pinchando en alargar una vez rellenas las 8 iniciales. Debe rellenarse la pregunta, puede insertarse una imagen o un video en la pregunta pulsando en la i que hay entre pregunta y opción acertada. Después se rellena la opción acertada y las opciones erróneas que deseemos, desde una a cuatro erróneas.

Si pinchamos en el botón orden, que por omisión pone fijo, podríamos poner variable, esto hará que las preguntas cambien de orden y las posibilidades también, esta opción es muy útil si vamos a poner la prueba al alumnado en clase para que cada uno/a vaya por una pregunta diferente en cada momento y evitar posibles copias.

También es posible pinchar en el botón arriba a la izquierda donde pone en ampliar, esto nos permite ver las preguntas y respuestas con un poco más de espacio:

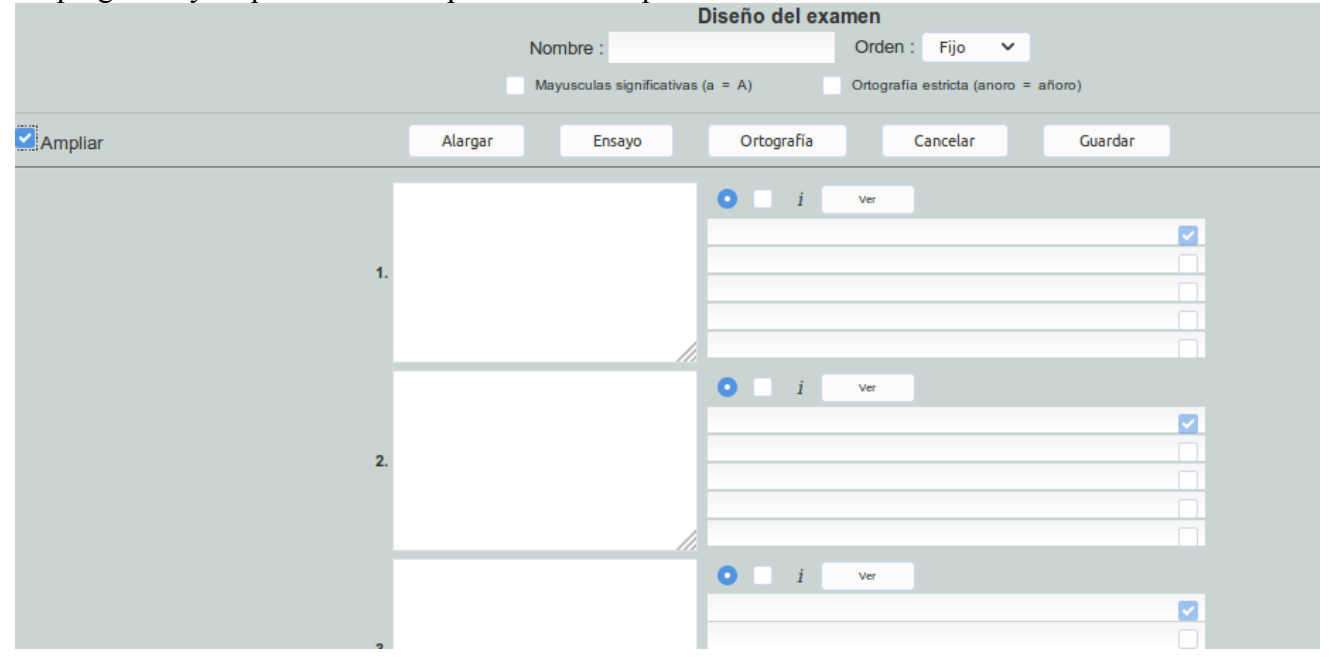

Igual que en el caso anterior, una vez terminada se guarda la actividad, y en diseño se asigna y se copia la url para crear la actividad en nuestra moodle de la forma ya explicada.

## **Diapositivas:**

Si pinchamos en diapositivas son encontramos con la siguiente pantalla, esta es la opción más compleja y que proporciona más posibilidades:

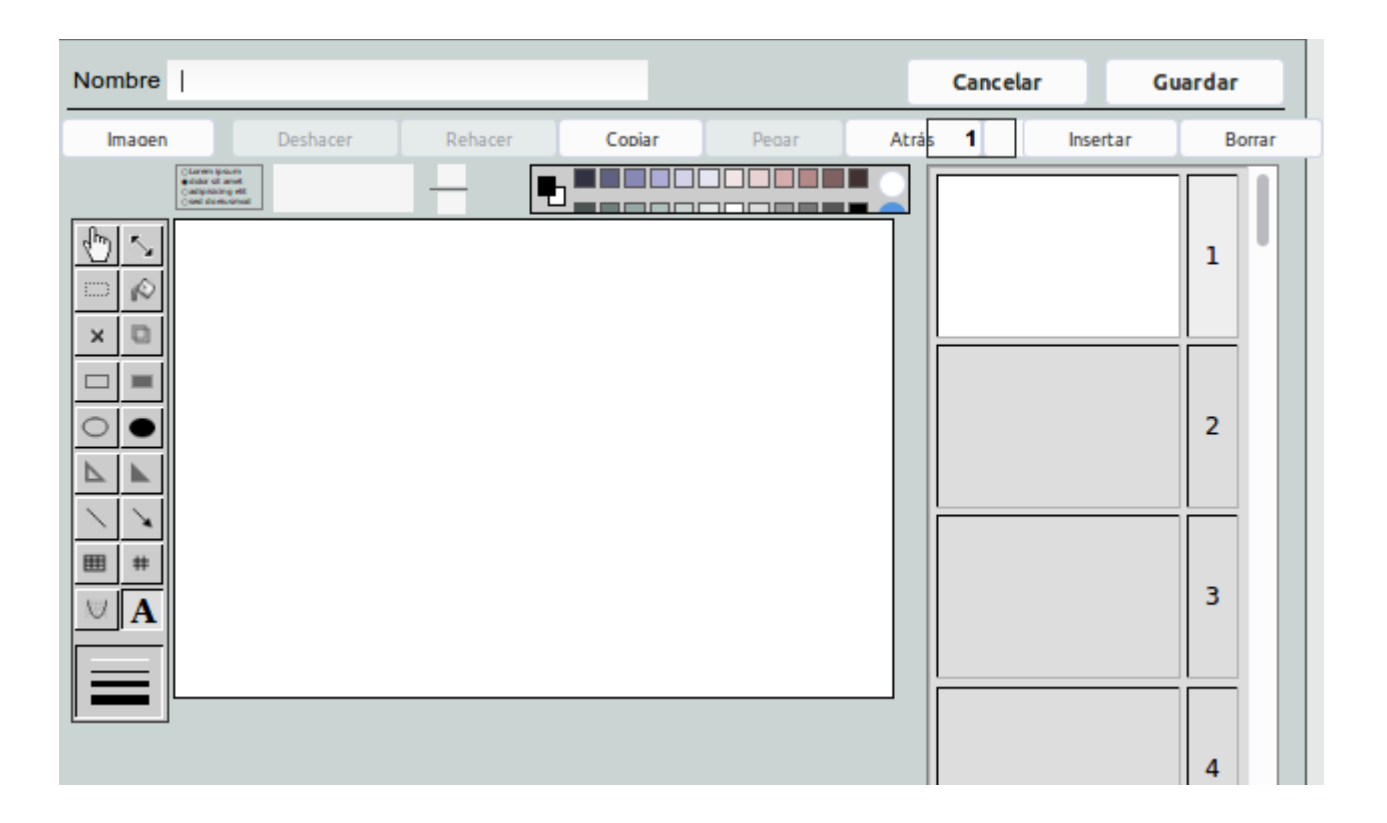

Como vemos se pide un nombre como en todos los tipos de ejercicios, y aparecen varias regiones que vamos a comentar, en principio tenemos solo una diapositiva, la 1 que como vemos aparece a la derecha en blanco y cuyo interior es el recuadro blanco central donde podemos crear nuestro ejercicio, para crear más simplemente pulsamos en la tecla insertar y nos pondría en blanco la diapositiva 2 para poder también realizar allí ejercicios.

Justo encima de la diapositiva que vamos a preparar tenemos una paleta de colores:

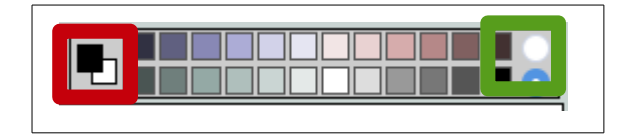

Como vemos tenemos posibilidad de ir cambiando de uno a otro color en este dibujo se pintará en negro, si hacemos doble clic en el recuadro rojo sobre la pareja de colores seleccionado, se invierten.

Esto puede usarse para escribir en otro color o para poner el fondo de la diapositiva en otro color, incluso si queremos colores diferentes pinchamos en el círculo blanco en el recuadro verde y nos sale la gama para coger el tono que deseemos.

Justo al lado de este panel de colores tenemos otro panel con tres botones:

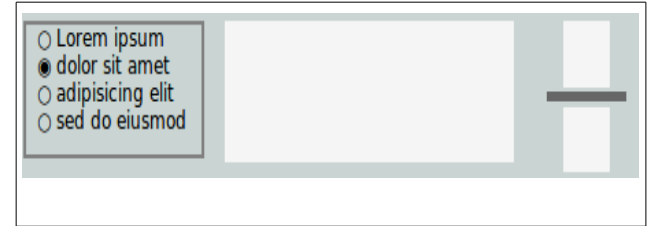

Estos tres botones se usan pinchando y arrastrándolos a nuestra diapositiva, el primero es una respuesta con opciones, una verdadera (botón negro) y tres falsas que se pueden borrar independientemente. El segundo es un marco de texto y el tercero una fracción.

Por ejemplo, se puede escribir un texto a modo de pregunta en la diapositiva y a su lado o debajo o con una flecha indicativa, solicitar la respuesta correcta arrastrando un elemento del primero, o una respuesta de escribir arrastrando un elemento del segundo o un resultado fraccionario arrastrando un elemento del tercero, por ejemplo esta imagen tiene uno de cada, marcos de texto y fracciones se pueden poner tantas como se quiera por diapositiva, pero de respuesta correcta sólo una por diapositiva.

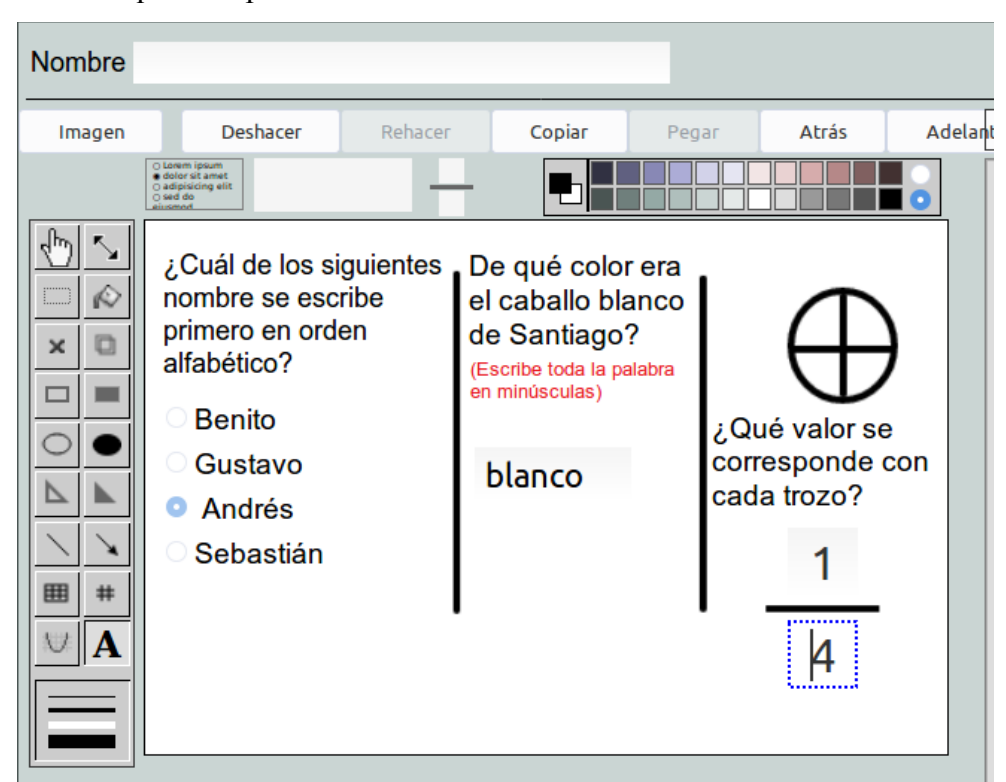

Así quedaría para nosotros:

El alumnado lo ve así, donde tiene que elegir una opción en la primera columna, rellenar con texto en la segunda y rellenar la fracción en la tercera:

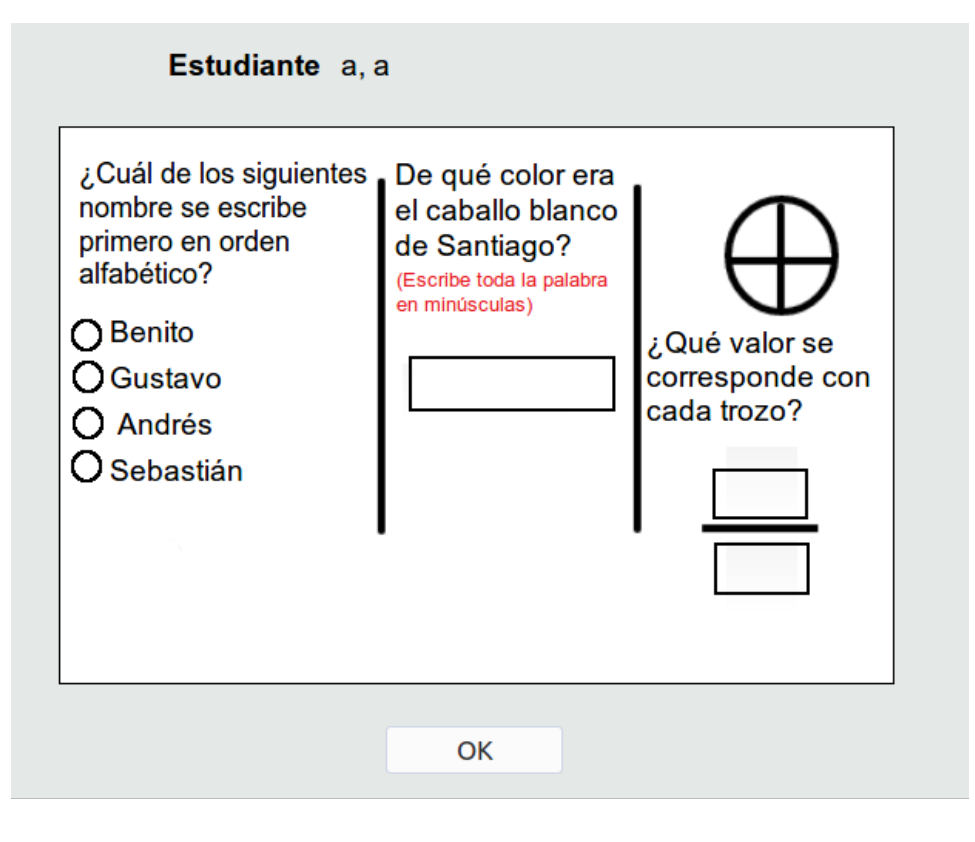

A la izquierda de la diapositiva activa se encuentra una serie de botones que vamos a comentar en la siguiente tabla:

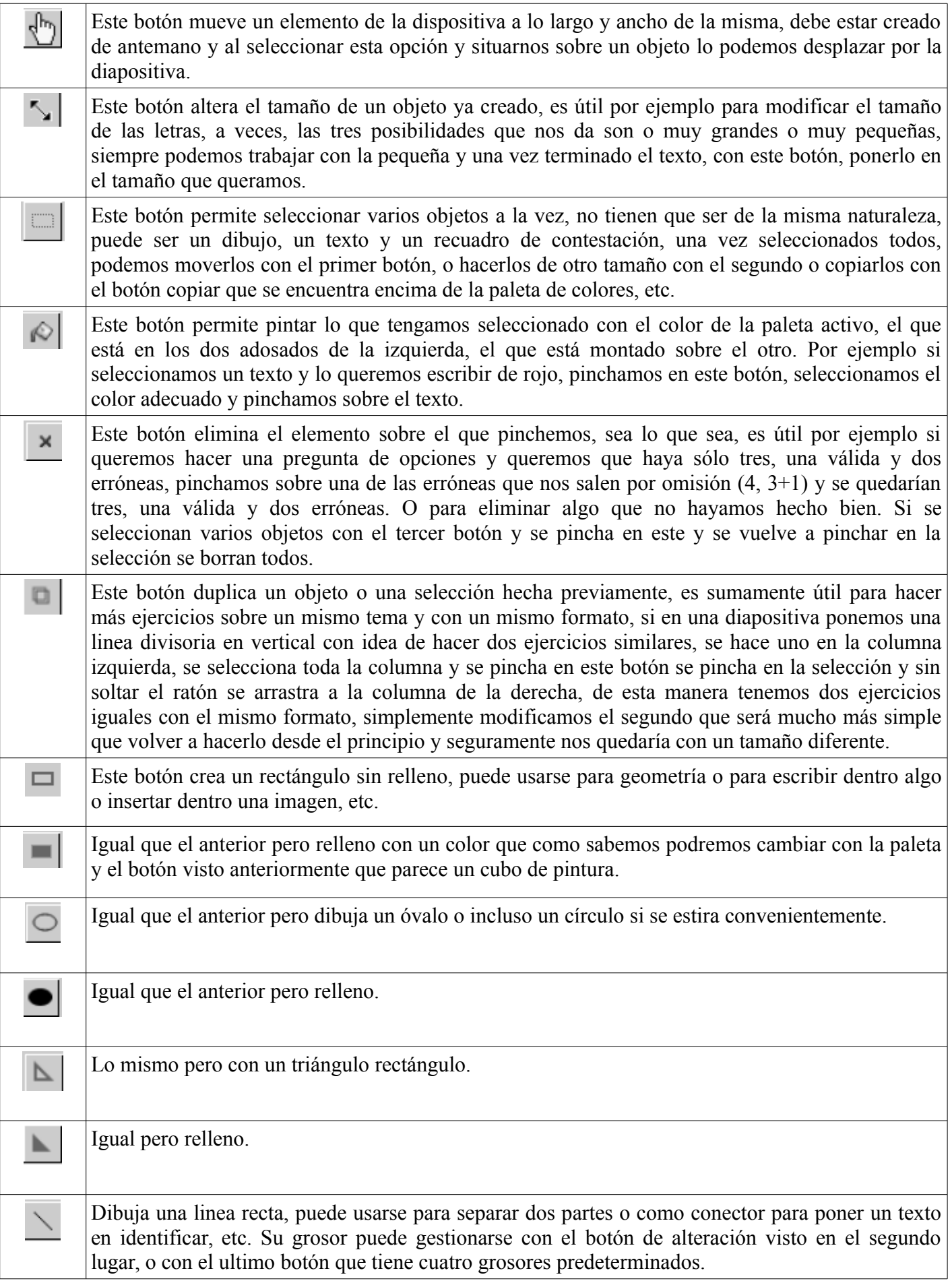

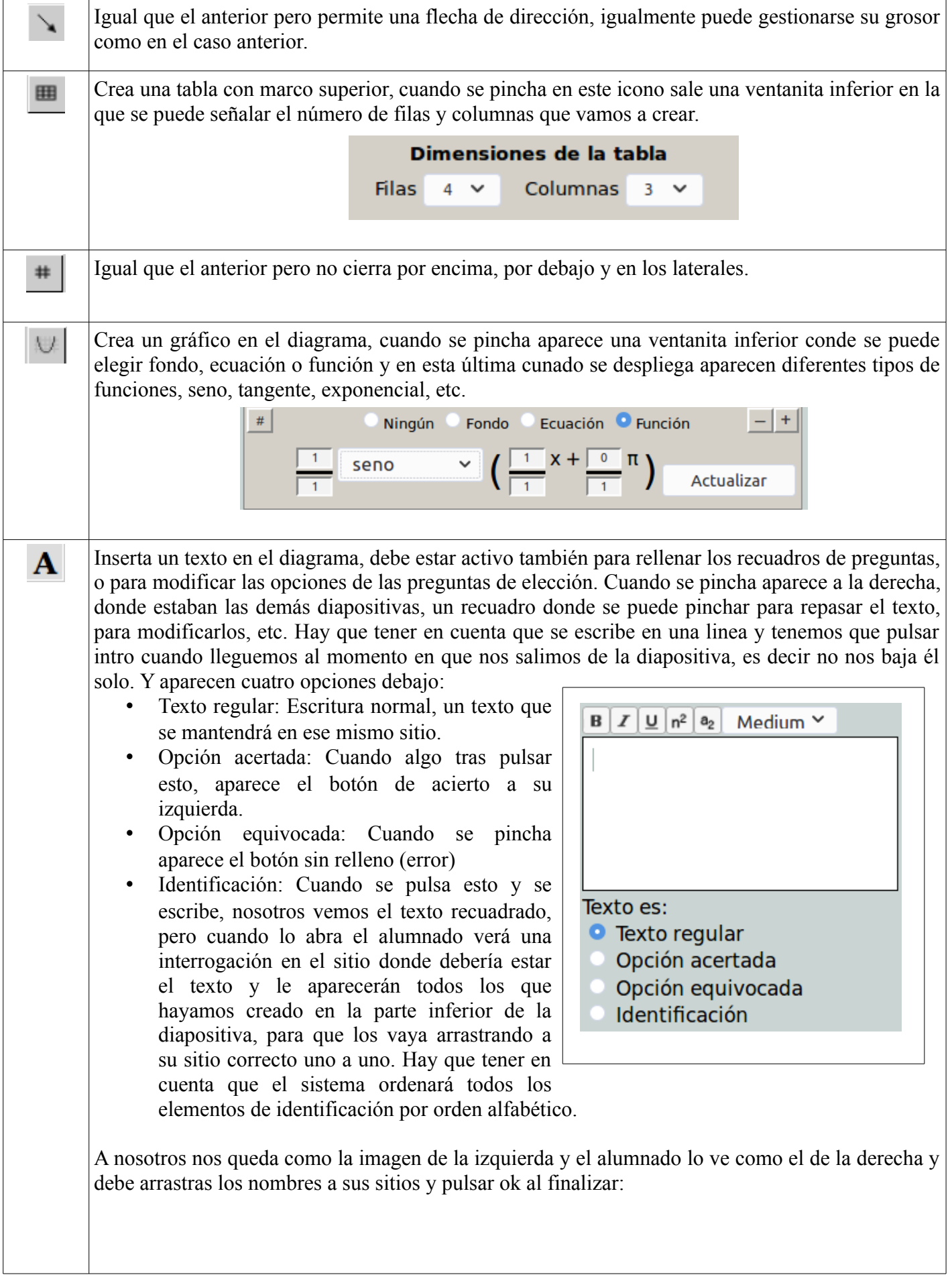

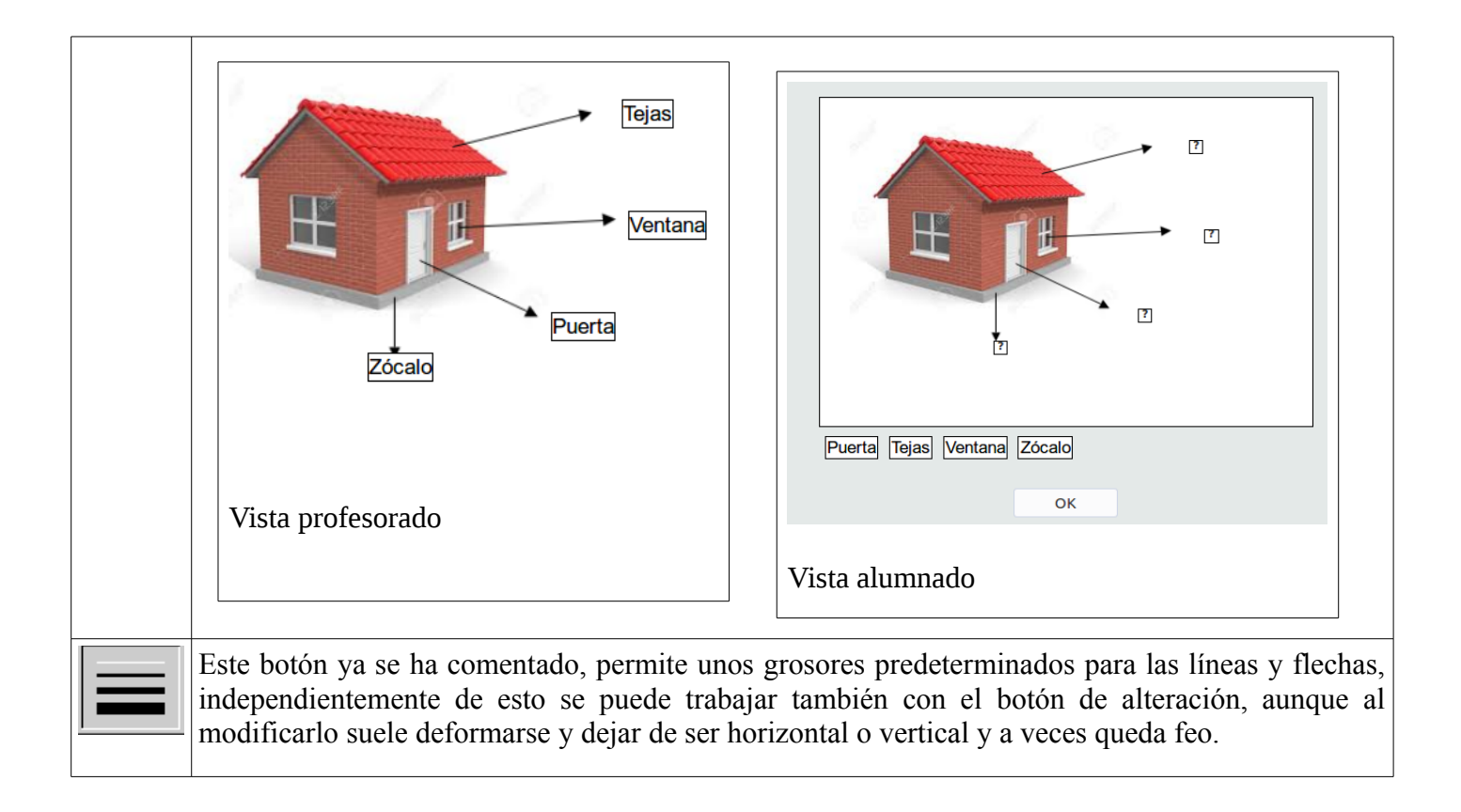

Faltaría ver los botones que hay en la parte superior, aunque parecen evidentes:

Imagen: Inserta una imagen o un video, aparecerá una ventana donde nos permitirá examinar en nuestro ordenador donde tenemos el archivo a insertar, debe ser con formato gif, png o jpg.

Deshacer-rehacer: Son botones que nos permiten volver atrás al hacer un cambio, o volver adelante tras deshacer, nos permite hacer y deshacer para ver como va quedando.

Copiar-Pegar: Copia en el portapapeles un objeto o un conjunto de objetos previamente seleccionados con el recuadro de selección. Yo lo uso mucho para, una vez hecha una diapositiva, lo selecciono todo, avanzo a la siguiente y pego, aparece una diapositiva exactamente igual que la inicial y rehago las preguntas, es más fácil modificar que hacer desde el principio y además queda exactamente con el mismo formato.

Atrás-Adelante: Pasamos a la diapositiva anterior o posterior, permite moverse por ellas, también se puede pinchar en la diapositiva en cuestión directamente en la lista derecha de diapositivas.

Insertar: Permite insertar una diapositiva en la **posición anterior** a la que tengamos seleccionada.